## How to install EW-7822UAC into a Windows 7 / Windows 8 computer

1. Go into Control Panel. Click on "Uninstall a program". You should see the Edimax Wireless AC driver in the list. Please uninstall it.

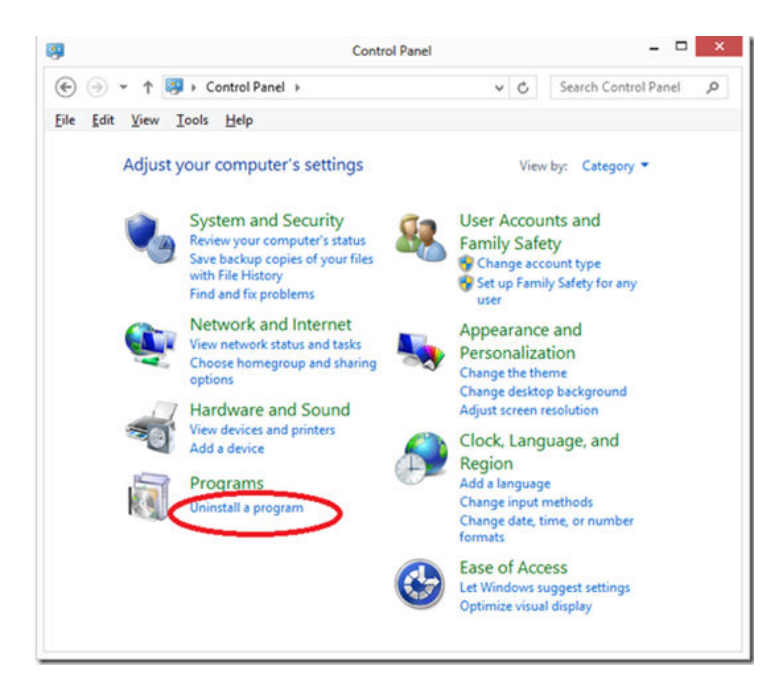

2. We can just install the driver without installing the Edimax Wireless Utility.

Please insert the CD disc into your computer. If you get a prompt for Auto-Run, exit it. You may verify the driver is located under \Utility\RTWLANU\_Driver\Win7x64 folder if your computer is Windows 7 64bit. If your computer is Win8 64bit, you can find the driver under \Utility\RTWLANU\_Driver\Win8x64 folder. They are not executable programs. You need to go to install the driver in Device Manager.

3. Go to the System Property windows.

For Windows 7, click on Start, right click on Computer and go to Properties. For Windows 8, you can go to Control Panel, go to System and Security, go to System.

Verify the operating and system type of your computer. Your system type could be a 32bit.

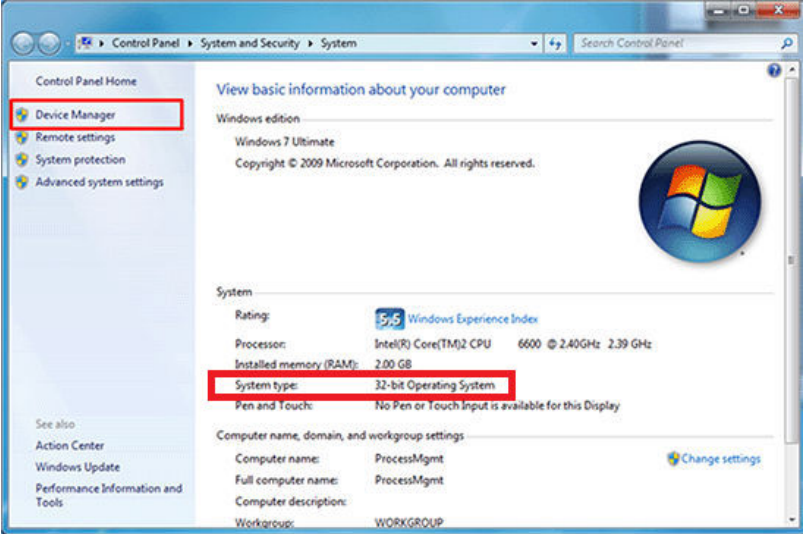

Click on Device Manager on the left menu.

Expand the Network adapters category. If you see the Edimax AC1200 in the Network Adapters category, the adapter has been installed properly. You do not need to continue the following.

If you do not see the Wireless AC1200 adapter, you may see a category called "Other devices" and it may show "Unknown Device" or a "WLAN adapter". Right click on it. Click on "Update Driver software".

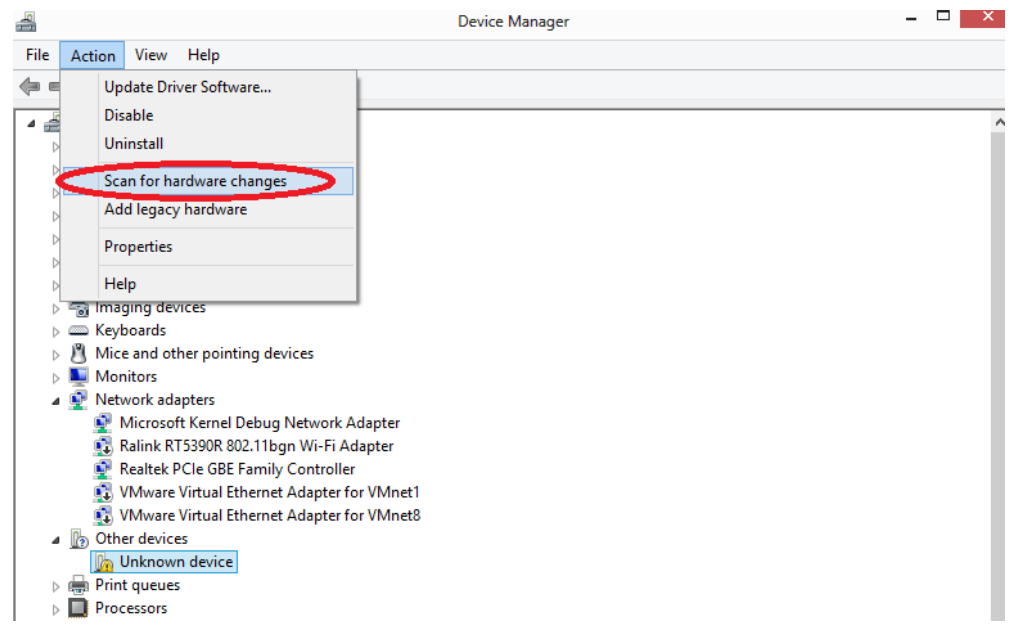

If you do not see "Other devices" category, you may click on Action tab on the top then click on "Scan for new hardware changes". It will detect the AC adapter.

4. Select **Browse my computer for driver software** option to locate and install driver manually

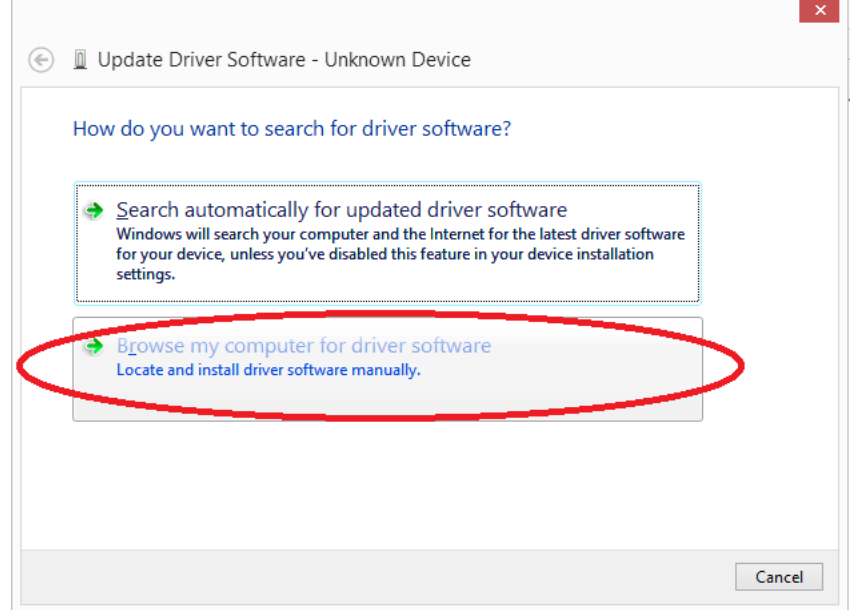

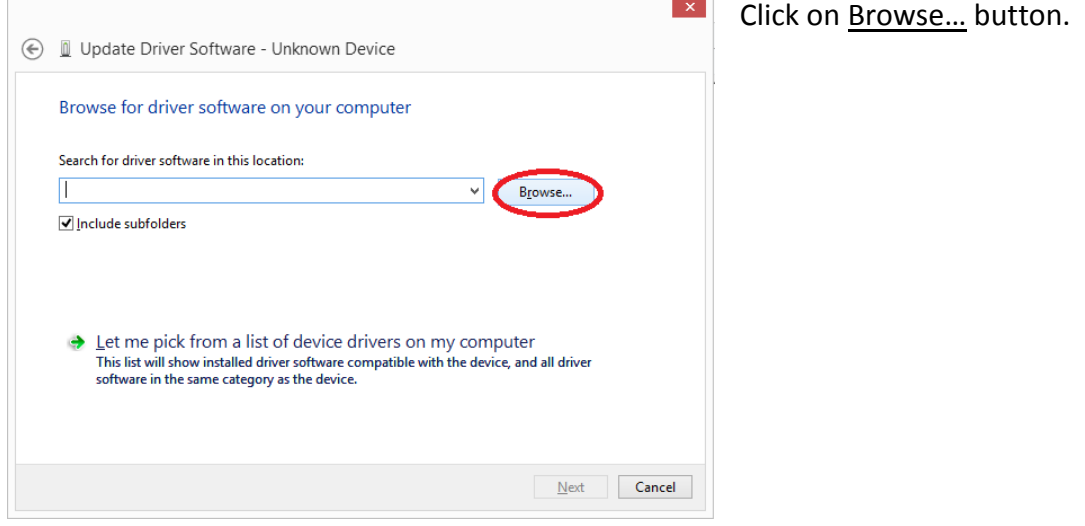

Click on your CD/DVD Drive or go to the unzipped folder of the driver file that you download from our web site.

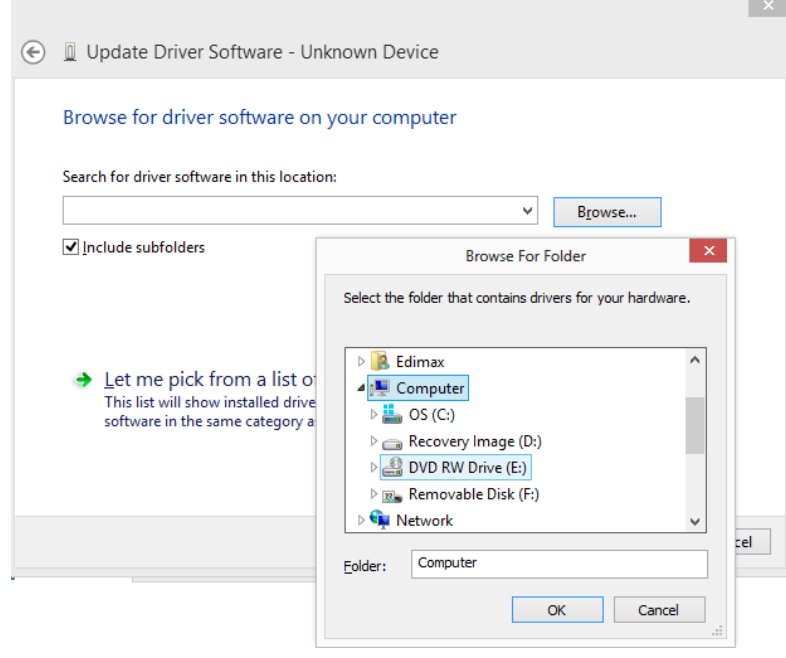

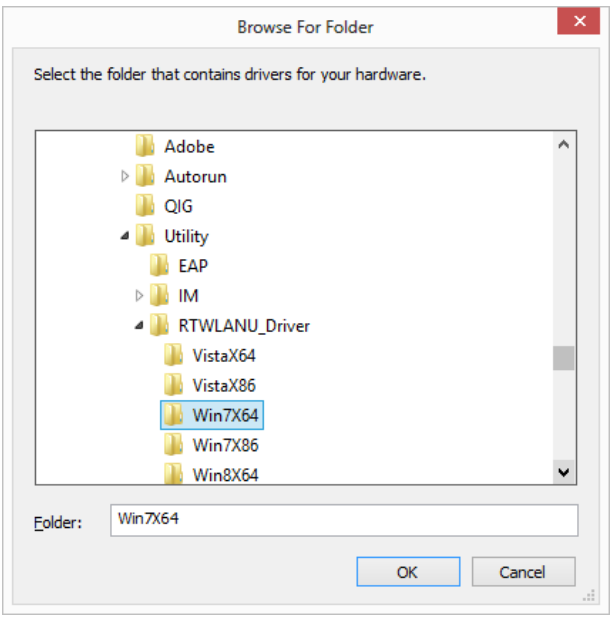

If you have inserted our CD disc, you can select the \Utility folder. Select \RTWLANU\_Driver folder. Choose the driver folder for your operating system. For example, the \Win7x64 folder is for Windows 7 64bit system.

Click on OK.

Click on Next.

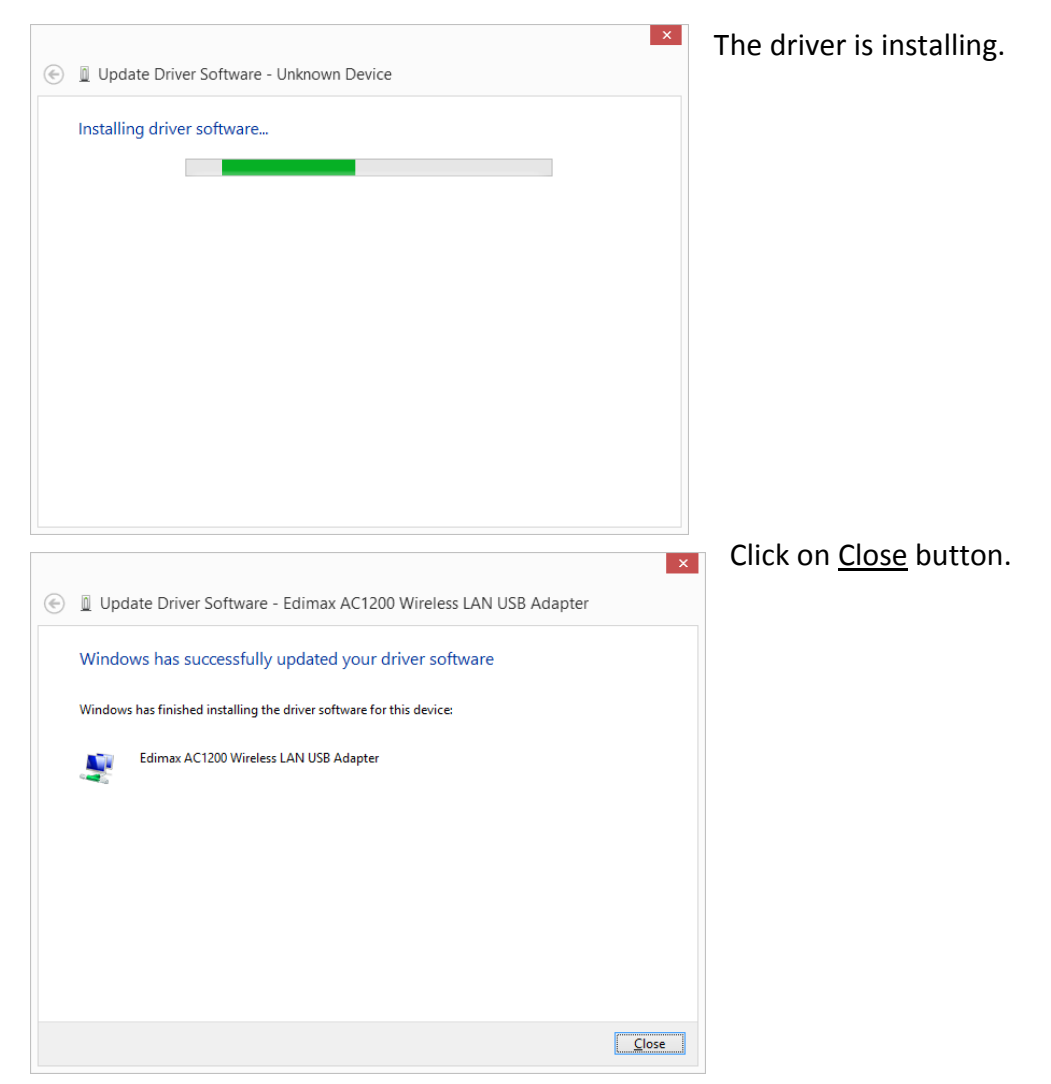

The Edimax AC1200 Wireless LAN USB Adapter should be listed under Network adapters.

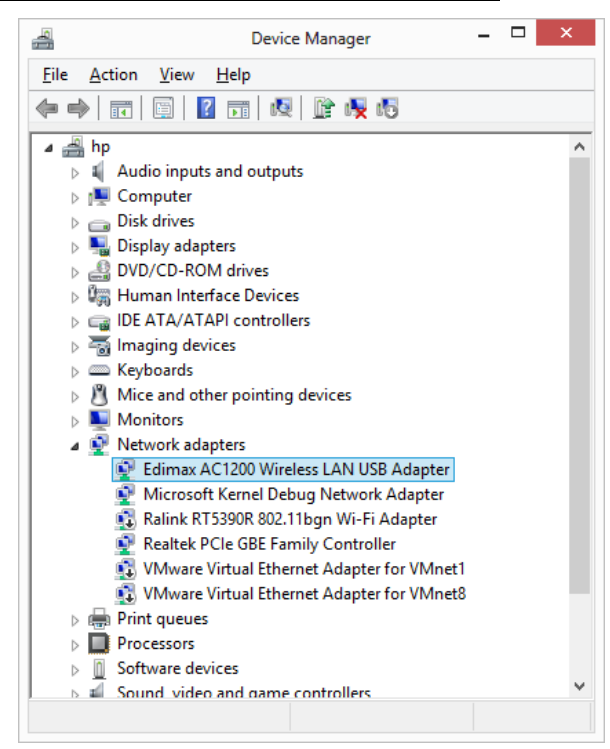

Close Device Manager.

- 5. Go to **Control Panel** .
	- Go to **Network and Internet**. Go to **Network and Sharing Center** . Click on **Change Adapter Settings**.

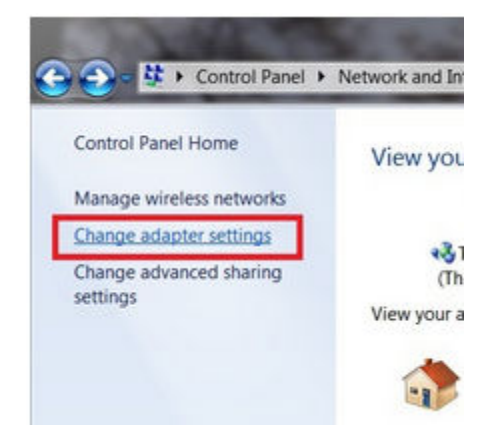

6. You will get into the Network Connection Window.

 Right click on the Wireless Network connection, click on **Connect/Disconnect**. Select your wireless network and click on Connect.

 If your wireless network is secured with a wireless security password, please enter it. The wireless connection will be connected.

The EW-7822UAC can connect up to 867 Mbps with a wireless AC router.

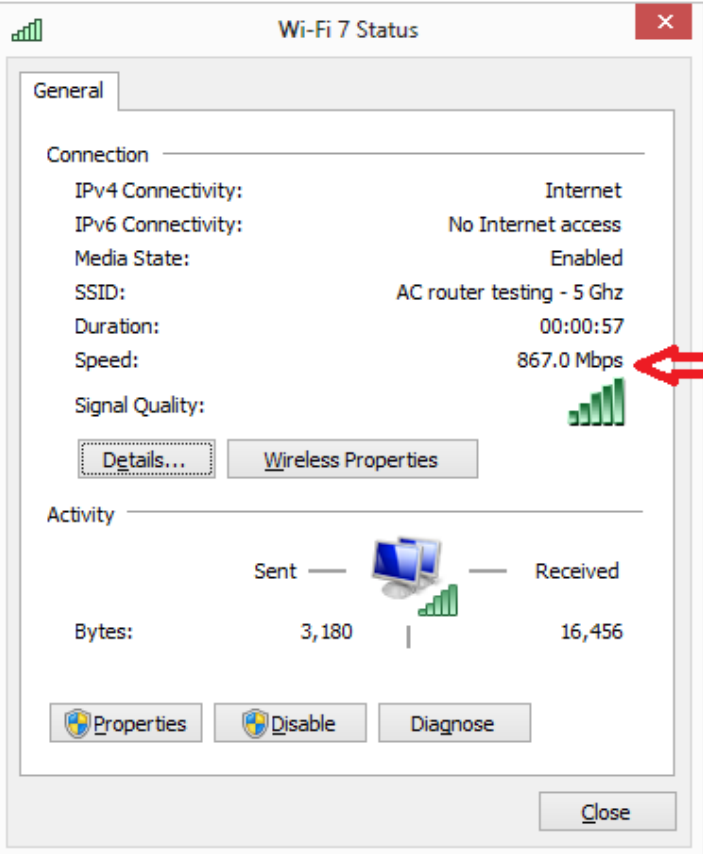